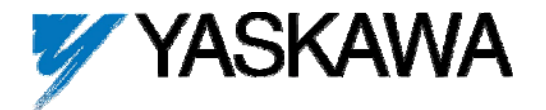

# DeviceNet<sup>™</sup> Option Card CM059 (SI-N1)

This document applies to the Yaskawa G5HHP drive. Please disregard the installation guide packed in the option kit.

Unpack the *CM059 DeviceNet Option* kit and verify that all components are present and undamaged.

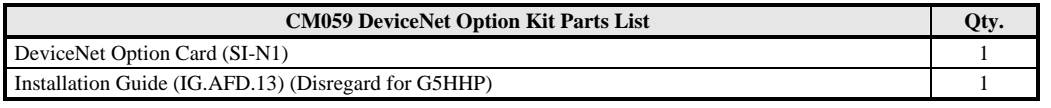

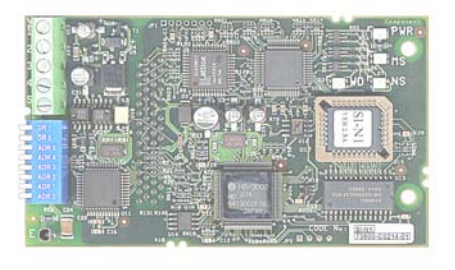

Connect power to the drive and verify that the drive functions correctly. This includes running the drive from the operator keypad. Refer to the appropriate drive technical manual for information on connecting and operating the drive.

Remove power from the drive and wait for the charge lamp to be completely extinguished. Wait at least five additional minutes for the drive to be completely discharged. Measure the DC bus voltage and verify that it is at a safe level.

 Attach the *CM059 DeviceNet Option* (SI-N1 card) to the master control board.

- Attach the *CM059 DeviceNet Option* ground wire to the ground terminal as shown. Make sure that the terminal is connected to a reliable, noise free ground.
- Connect the *CM059 DeviceNet Option* card to the 2CN connector on the master control board.
- Secure the DeviceNet cable to the support with a tie wrap to provide strain relief for the connector.
- Attach the DeviceNet cable to the *CM059 DeviceNet Option* card as shown.
- Fully engage the stand-offs in the mounting holes on the card.
- Route the DeviceNet cable away from any power wires within the cabinet. When outside of the cabinet, run the DeviceNet cable in its own conduit. However, it may be run with low voltage signals such as feedback wiring.
- Apply power to the drive and verify that the drive functions correctly.

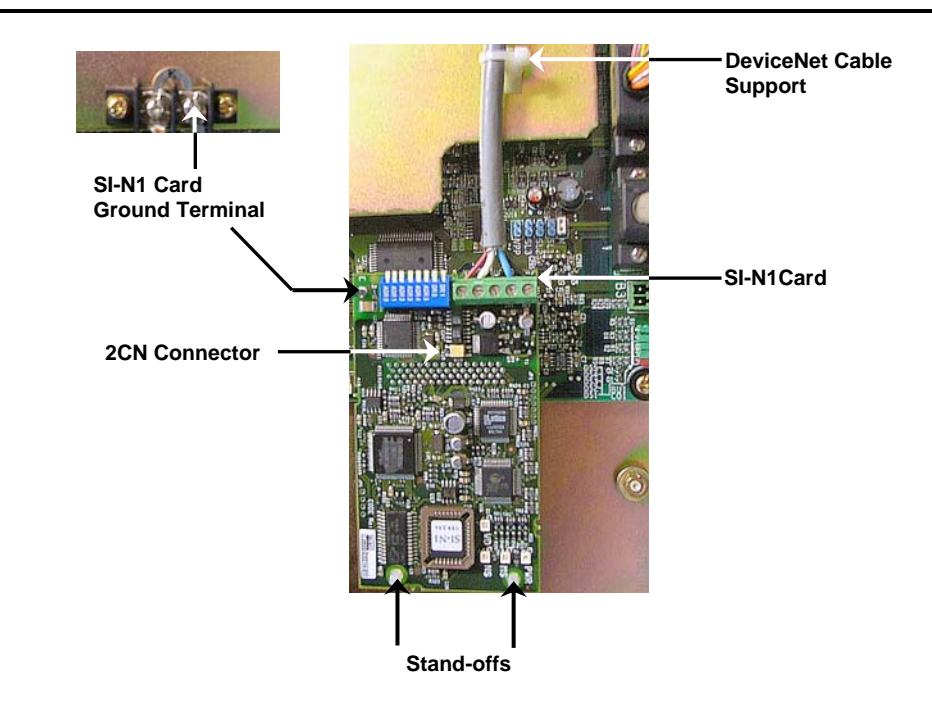

Attaching the *CM059 DeviceNet Option* on a G5HHP master control board.

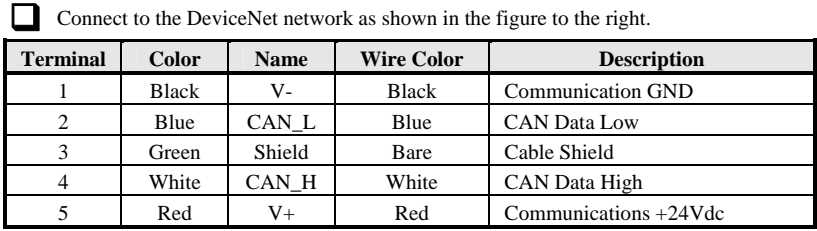

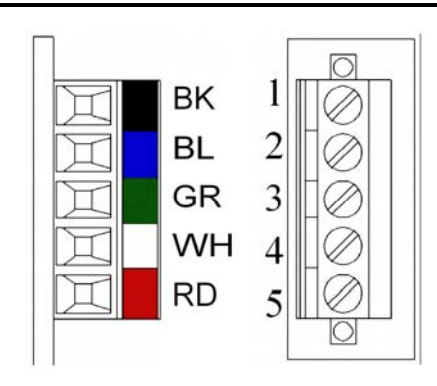

### Set the *CM059 DeviceNet Option* Baud Rate

Set the Baud Rate for the *CM059 DeviceNet Option* to the network baud rate by setting DIP switches DR1 (1) and DR0 (2) as shown in the figure to the right. The baud rate must match the baud rate of the DeviceNet master (PC/PLC/Scanner) in order for the connection to function properly.

### Set the CM059 DeviceNet Option MAC ID

Set the MAC ID of *CM059 DeviceNet Option* by setting DIP switches ADR 5 (3) through ADR 0 (8) as shown in the table below. Each device on the network must have a unique MAC ID, typically between 3 and 62. Addresses 0 and 1 are usually reserved for DeviceNet masters, address 2 for diagnostic/monitoring equipment and address 63 for vendor specific functions in some systems. Check the network schematic to verify the MAC ID setting.

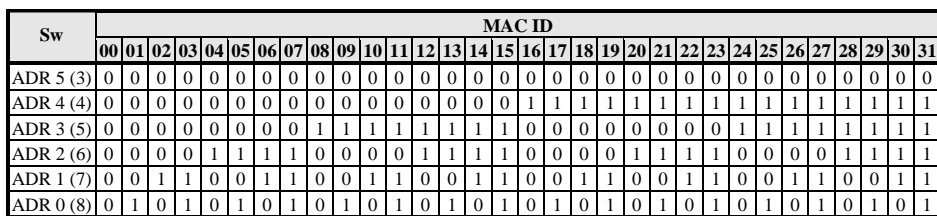

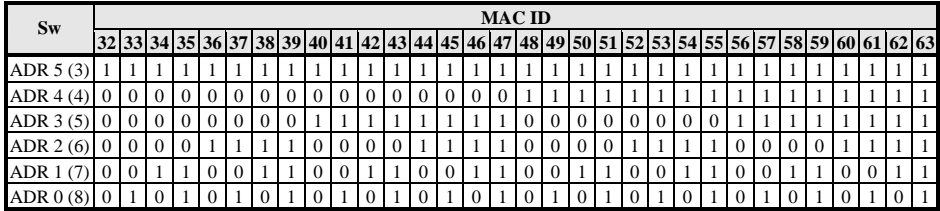

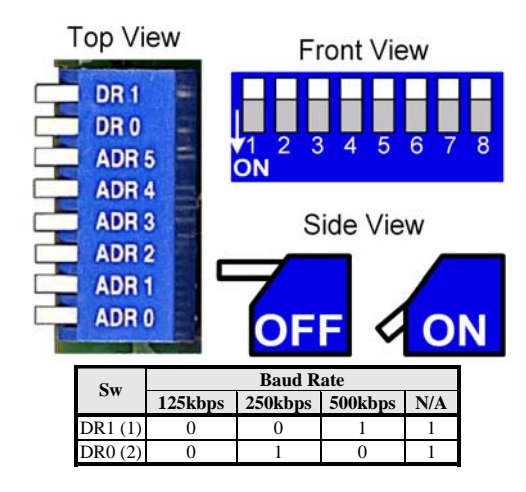

## Verify LED Status

Refer to the table on the following page for a complete listing of LED states.

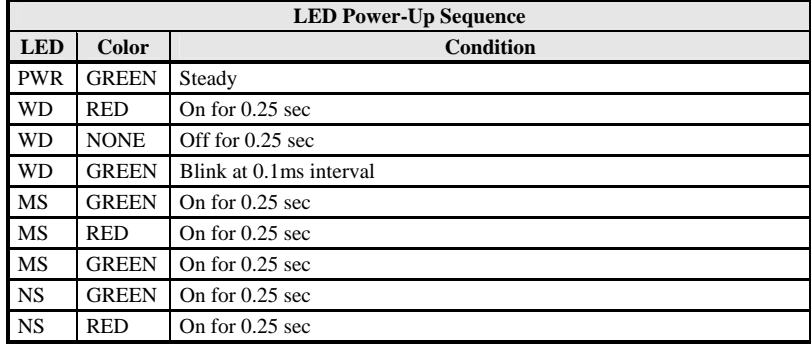

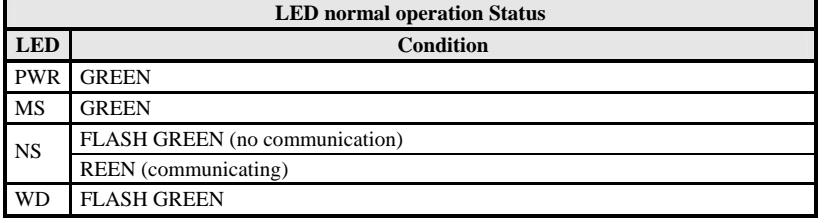

 Remove power from the drive and wait for the charge lamp to be completely extinguished. Wait at least five additional minutes for the drive to be completely discharged. Measure the DC bus voltage and verify that it is at a safe level.

Reinstall all drive covers and the operator keypad.

Apply power to the drive and wait for the power-up sequence to complete.

Set parameters b1-01 and b1-02 to their appropriate values. Refer to the table to the right for available b1-01 and b1-02 values.

# SI-N1<br>73600-C0214-0

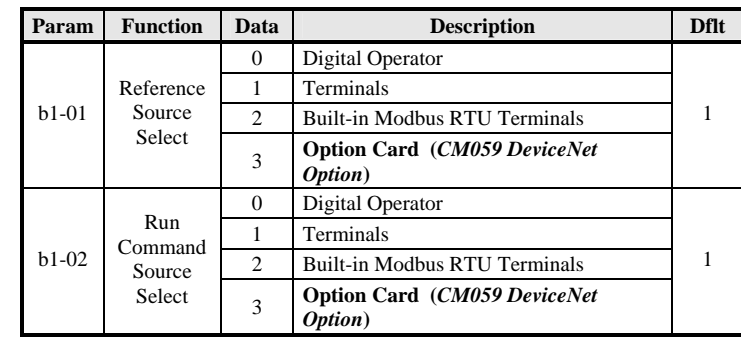

Install the EDS File and Configure the Drive on the DeviceNet Network

- To simplify drive configuration, the EDS files can be obtained at **www.yaskawa.com**. Select **Downloads**, **Browse**, **By Inverter Drives**, **By Product,** and **Network Comms-DeviceNet**. Then select the appropriate EDS file of the latest version from those listed. EDS files for individual drive models are compressed into a single file named *EDS*\_*HHP\_G5U\_S1-N1\_V2\_03.zip*.
- Install the EDS file into the DeviceNet configuration tool (i.e. RSNetworx® for DeviceNet). There is a separate EDS file for each drive model, verify that the correct EDS file has been installed for the drive model configured. Refer to the documentation that came with the master configuration tool for information on installing EDS files and configuring a DeviceNet node.

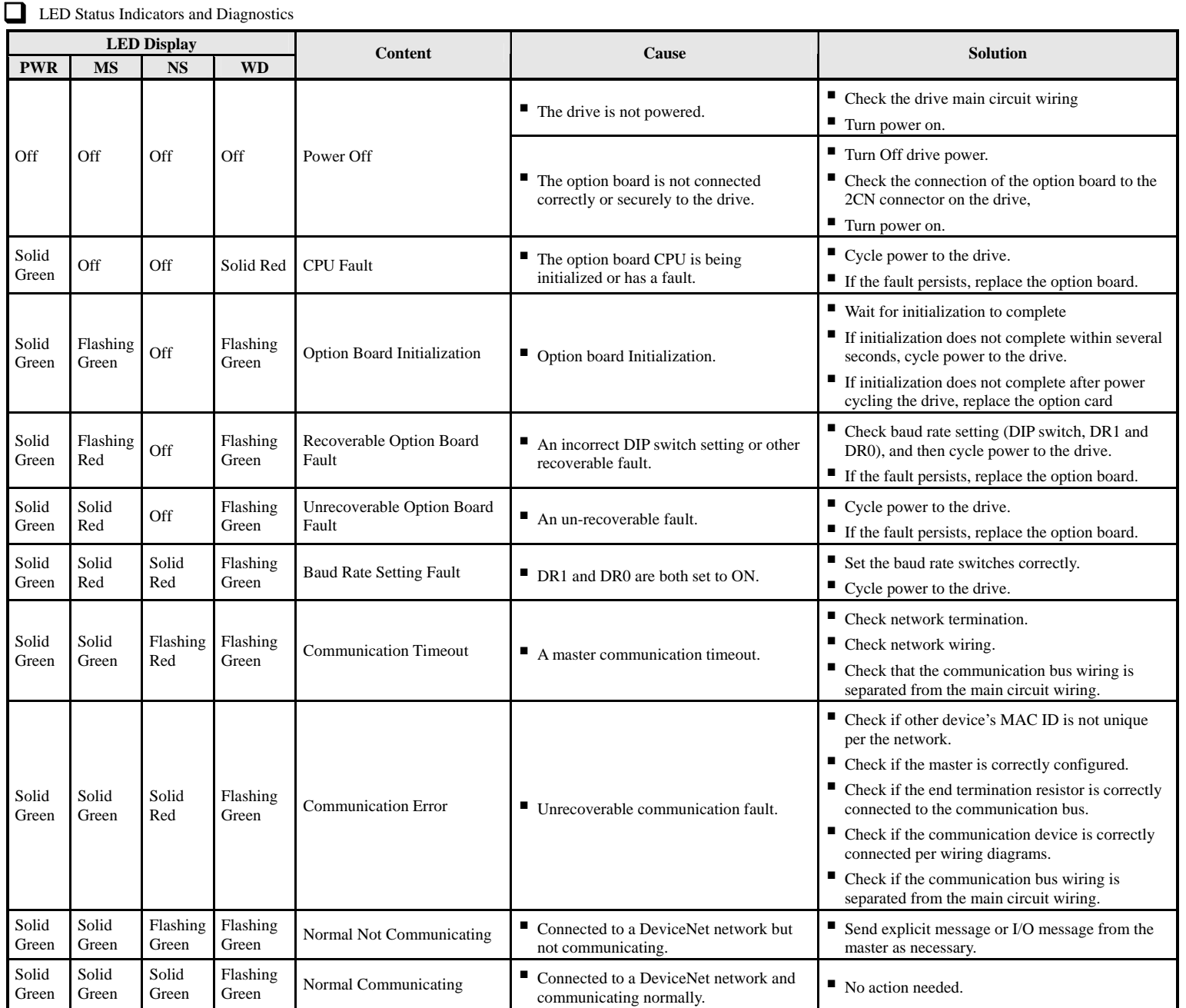

Note: 1: Do not install, remove or handle a network card connected to the drive with power applied to the drive. Remove power from the drive and wait for the charge lamp to be completely extinguished. Wait at least five additional minutes for the drive to be completely discharged. Measure the DC bus voltage and verify that it is at a safe level.

2: When cycling power to the drive, make sure that the drive is fully discharged prior to reapplying power.

**Assembly Objects** 

Modbus I/O Control Input Instance 100 (64h)

This I/O instance allows for the reading and writing of parameter data. This instance is for Yaskawa drives only and is not interchangeable with other DeviceNet drives. Refer to the parameter and monitor tables below for parameter and monitor addresses.

Class 4, Instance 64h, Attribute 3

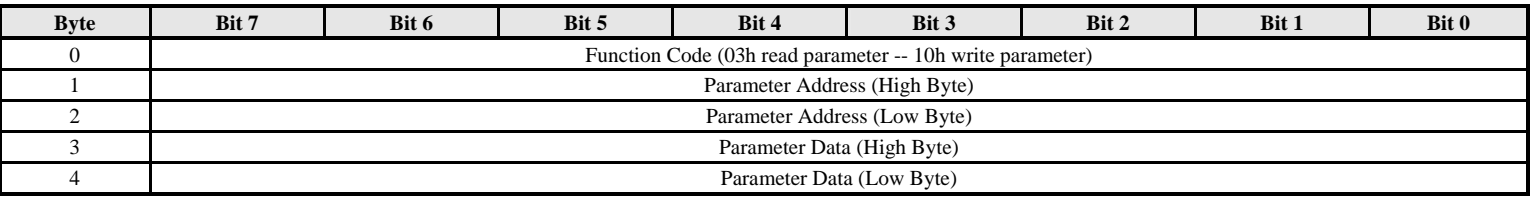

Modbus I/O Control Output Instance 150 (96h)

This I/O instance is the return for instance 64h above. If a parameter has been read via the input instance above, the parameter data will be returned in bytes 3 and 4 of this output instance.

Class 4, Instance 96h, Attribute 3

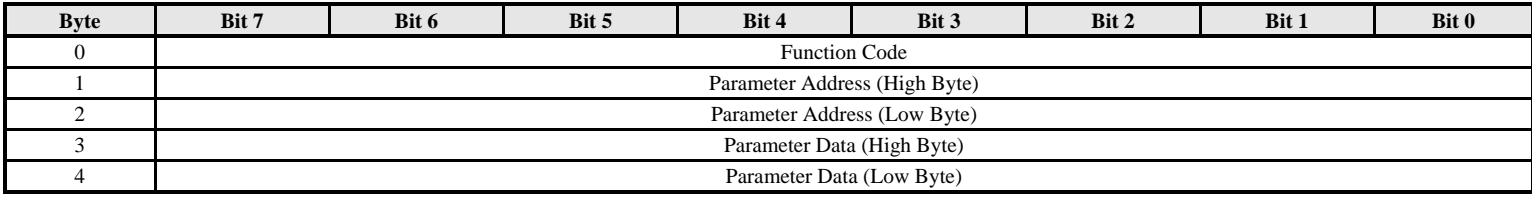

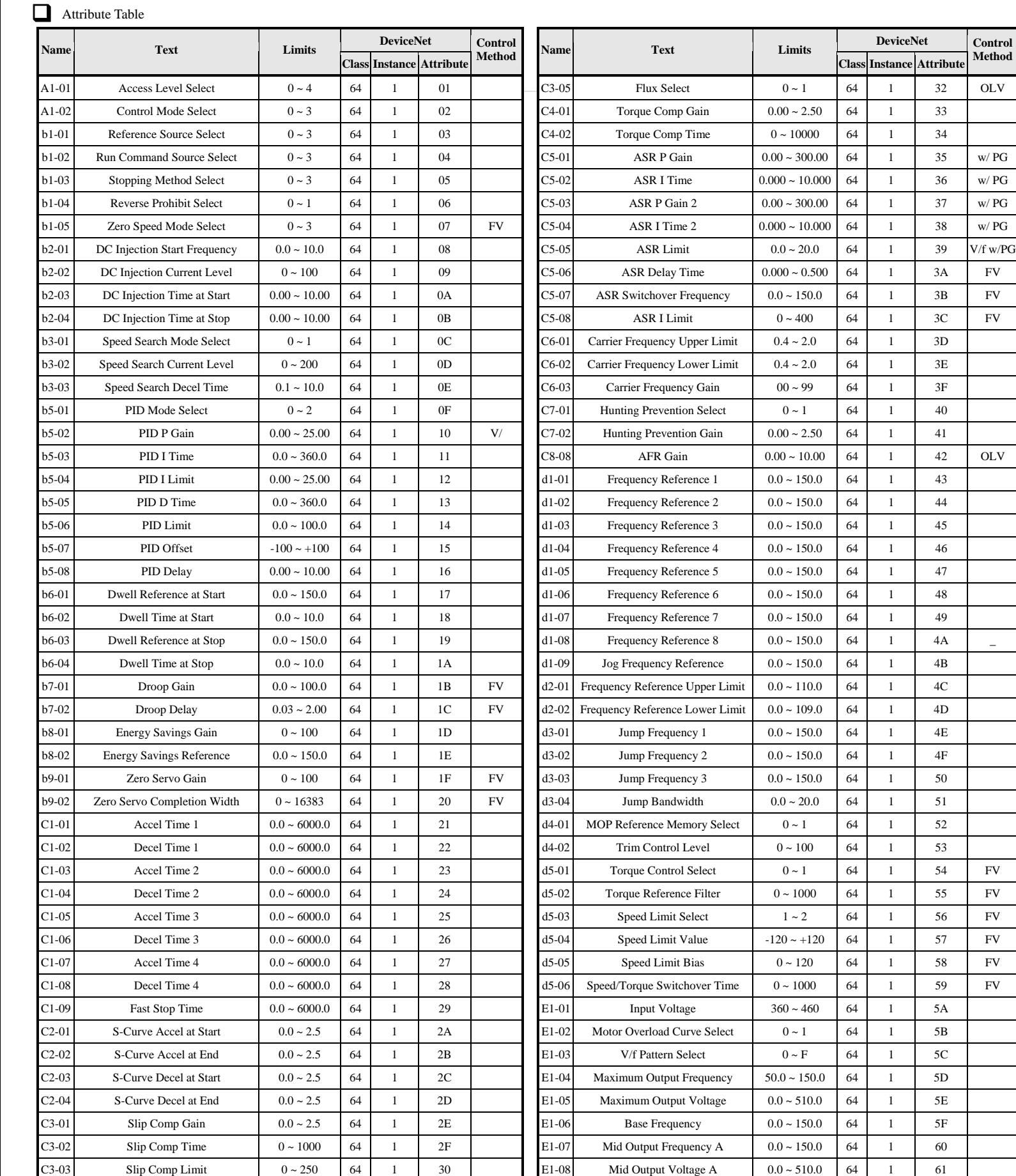

C3-04 Slip Comp Regen Select  $0 \sim 1$  64 1 31

Yaskawa Electric America, Inc. - www.yaskawa.com IG.G5HHP.13 Page 5 of 10 Date: 11/06/06 Rev: 06-11

E1-09 Minimum Output Frequency 0.0 ~ 150.0 64 1 62

**Control Method**

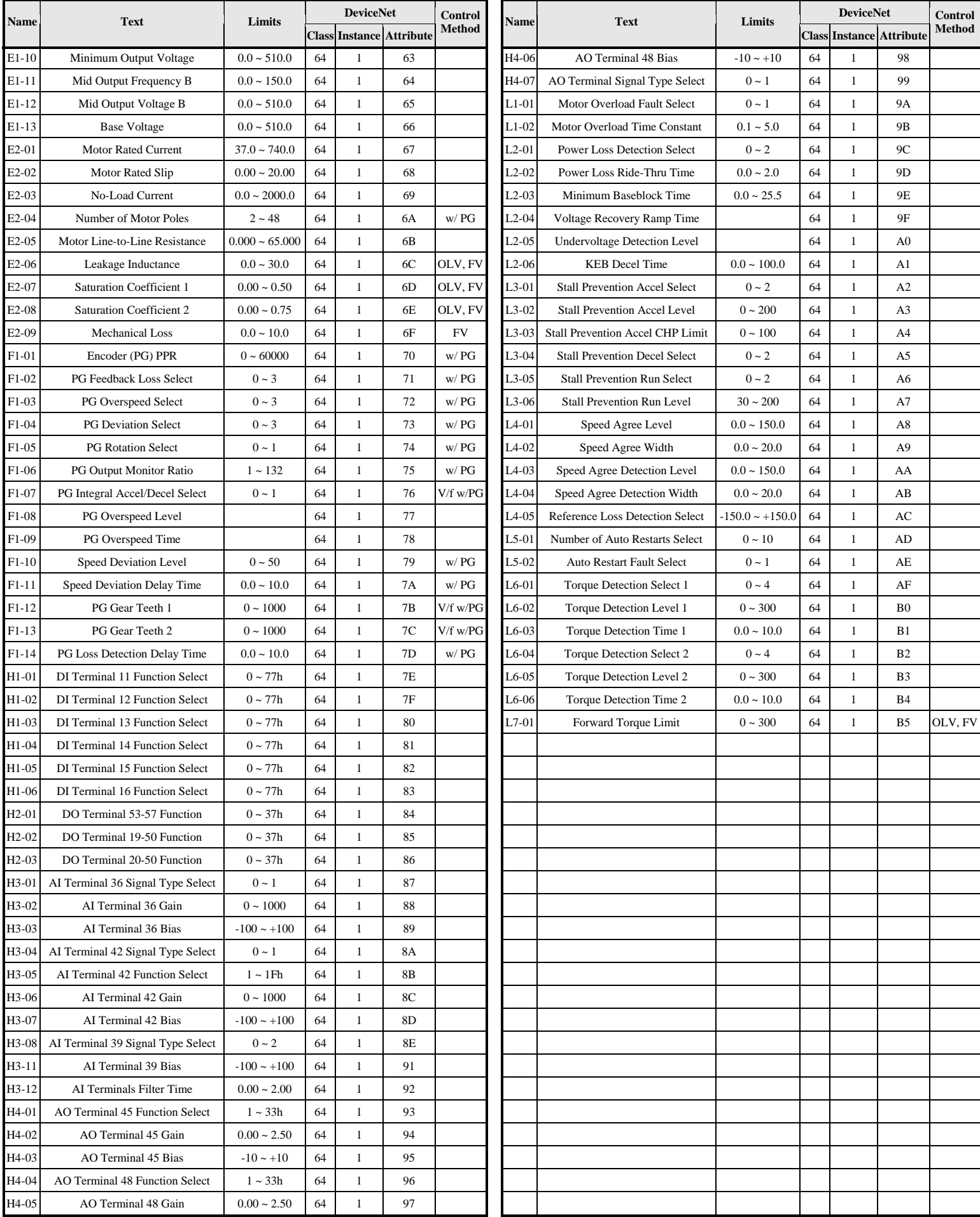

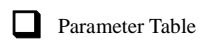

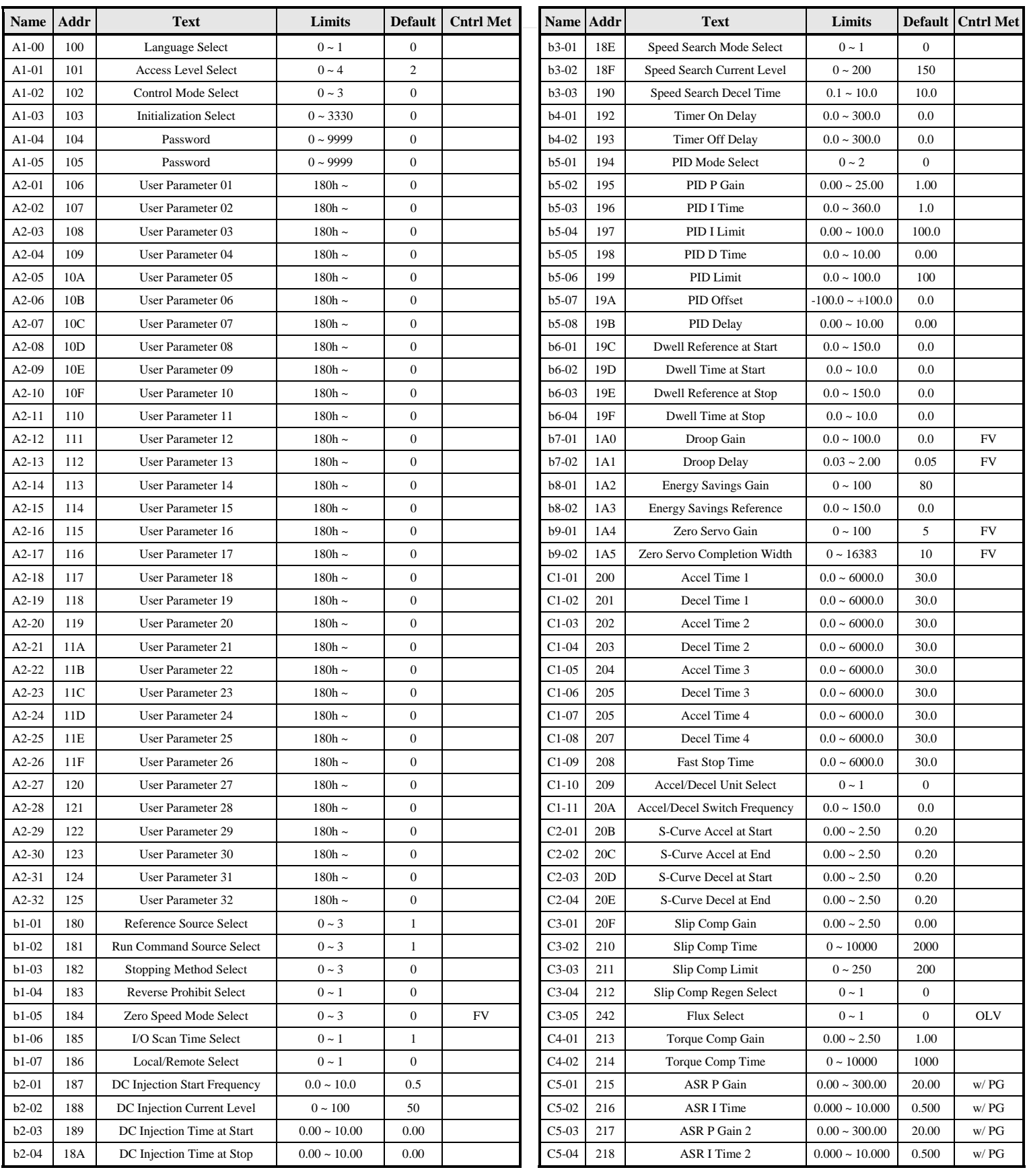

# Yaskawa Electric America, Inc. - www.yaskawa.com IG.G5HHP.13 Page 7 of 10 Date: 11/06/06 Rev: 06-11

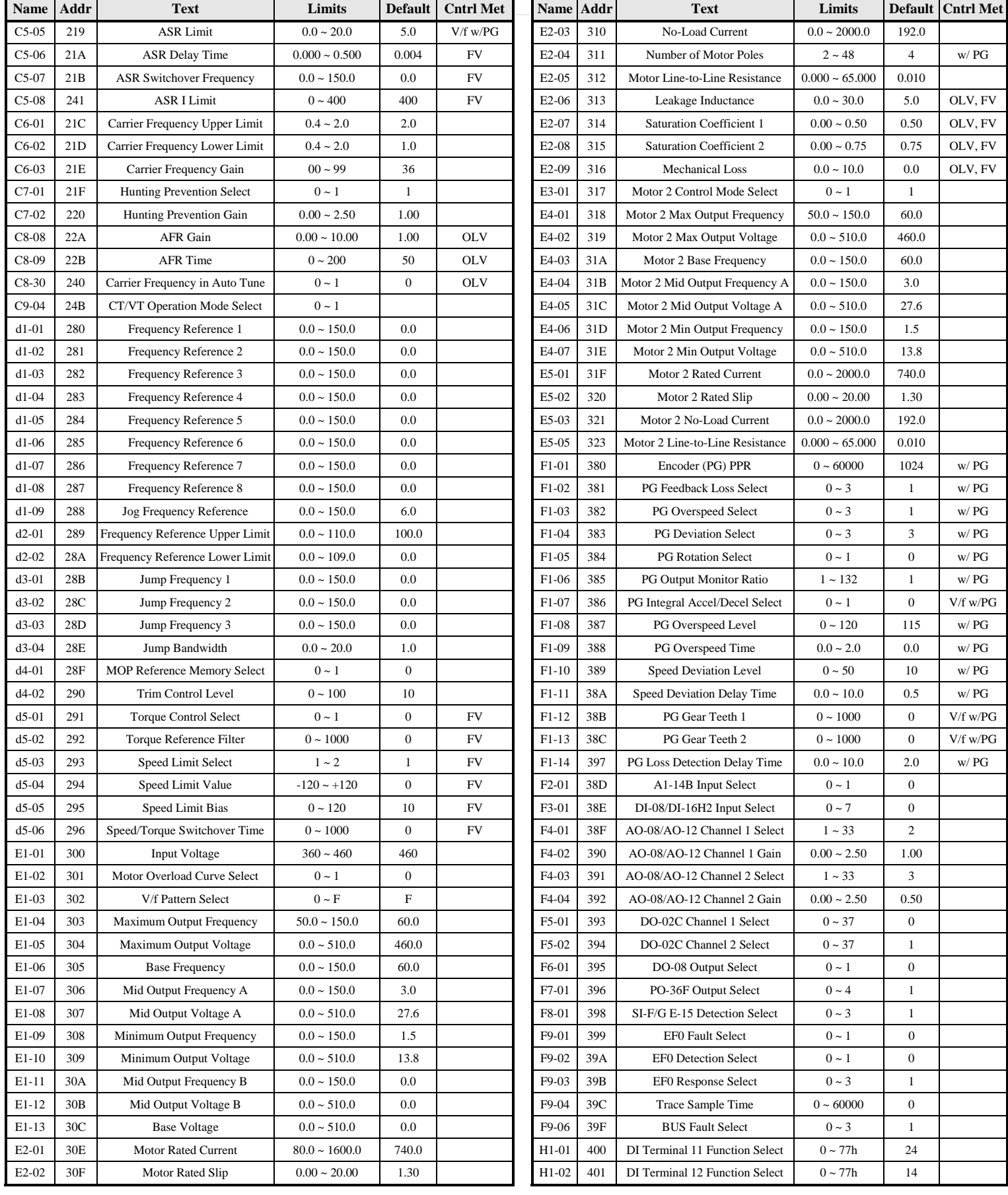

![](_page_8_Picture_149.jpeg)

![](_page_9_Picture_0.jpeg)

# DeviceNet<sup>™</sup> Option Card CM059 (SI-N1)

Copies of this Installation Guide along with all technical manuals in ".pdf" format and support files may be obtained from either the CD supplied with the drive or from **www.yaskawa.com**. Printed copies of any Yaskawa manual may be obtained by contacting the nearest Yaskawa office. Information on DeviceNet may be obtained from **www.odva.org**.

Reference documents:

*CM059 DeviceNet Technical Manual* **– TM.AFD.13** *G5HHP Technical Manual* **– TM.G5HHP.01** *GPD515/G5 Modbus® Technical Manual* **– TM.4025**

**DeviceNetTM** is a trademark of the ODVA **RSNetworx***®* is a registered trademark of Rockwell Automation **GPD** is a trademark of Yaskawa, Inc.

**YASKAWA ELECTRIC AMERICA, INC.** 

Drives Division 16555 West Ryerson Road, New Berlin, WI 53151, U.S.A. Phone: (800) YASKAWA (800-927-5292) Fax: (262) 782-3418 Internet: http://www.yaskawa.com

**YASKAWA ELECTRIC AMERICA, INC.**  Chicago-Corporate Headquarters 2121 Norman Drive South, Waukegan, IL 60085, U.S.A. Phone: (800) YASKAWA (800-927-5292) Fax: (847) 887-7310 Internet: http://www.yaskawa.com

**MOTOMAN INC.**  805 Liberty Lane, West Carrollton, OH 45449, U.S.A. Phone: (937) 847-6200 Fax: (937) 847-6277 Internet: http://www.motoman.com

**YASKAWA ELECTRIC CORPORATION**  New Pier Takeshiba South Tower, 1-16-1, Kaigan, Minatoku, Tokyo, 105-0022, Japan Phone: 81-3-5402-4511 Fax: 81-3-5402-4580 Internet: http://www.yaskawa.co.jp

**YASKAWA ELETRICO DO BRASIL COMERCIO LTDA.**  Avenida Fagundes Filho, 620 Bairro Saude Sao Paolo-SP, Brasil CEP: 04304-000 Phone: 55-11-5071-2552 Fax: 55-11-5581-8795 Internet: http://www.yaskawa.com.br

**YASKAWA ELECTRIC EUROPE GmbH**  Am Kronberger Hang 2, 65824 Schwalbach, Germany Phone: 49-6196-569-300 Fax: 49-6196-888-301

**MOTOMAN ROBOTICS AB**  Box 504 S38525, Torsas, Sweden Phone: 46-486-48800 Fax: 46-486-41410

**MOTOMAN ROBOTEC GmbH**  Kammerfeldstrabe 1, 85391 Allershausen, Germany Phone: 49-8166-900 Fax: 49-8166-9039

**YASKAWA ELECTRIC UK LTD.**  1 Hunt Hill Orchardton Woods Cumbernauld, G68 9LF, Scotland, United Kingdom Phone: 44-12-3673-5000 Fax: 44-12-3645-8182

**YASKAWA ELECTRIC KOREA CORPORATION**  Paik Nam Bldg. 901 188-3, 1-Ga Euljiro, Joong-Gu, Seoul, Korea Phone: 82-2-776-7844 Fax: 82-2-753-2639

**YASKAWA ELECTRIC (SINGAPORE) PTE. LTD.**  Head Office: 151 Lorong Chuan, #04-01, New Tech Park Singapore 556741, Singapore Phone: 65-282-3003 Fax: 65-289-3003

**TAIPEI OFFICE (AND YATEC ENGINEERING CORPORATION)**  10F 146 Sung Chiang Road, Taipei, Taiwan Phone: 886-2-2563-0010 Fax: 886-2-2567-4677

**YASKAWA JASON (HK) COMPANY LIMITED**  Rm. 2909-10, Hong Kong Plaza, 186-191 Connaught Road West, Hong Kong Phone: 852-2803-2385 Fax: 852-2547-5773

**BEIJING OFFICE**  Room No. 301 Office Building of Beijing International Club, 21 Jianguomanwai Avenue, Beijing 100020, China Phone: 86-10-6532-1850 Fax: 86-10-6532-1851

**SHANGHAI OFFICE**  27 Hui He Road Shanghai 200437 China Phone: 86-21-6553-6600 Fax: 86-21-6531-4242

**SHANGHAI YASKAWA-TONJI M & E CO., LTD.** 

27 Hui He Road Shanghai 200437 China Phone: 86-21-6533-2828 Fax: 86-21-6553-6677

**BEIJING YASKAWA BEIKE AUTOMATION ENGINEERING CO., LTD.**  30 Xue Yuan Road, Haidian, Beijing 100083 China Phone: 86-10-6232-9943 Fax: 86-10-6234-5002

**SHOUGANG MOTOMAN ROBOT CO., LTD.**  7, Yongchang-North Street, Beijing Economic & Technological Development Area, Beijing 100076 China Phone: 86-10-6788-0551 Fax: 86-10-6788-2878

**YEA, TAICHUNG OFFICE IN TAIWAIN**  B1, 6F, No.51, Section 2, Kung-Yi Road, Taichung City, Taiwan, R.O.C. Phone: 886-4-2320-2227 Fax:886-4-2320-2239

Data subject to change without notice.